MCR-300/UART

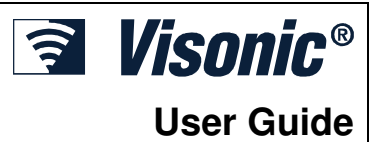

**PowerCode Receiver Interface Module User Guide**

# 1. INTRODUCTION

The MCR-300/UART module is a PowerCode receiver interface module designed to communicate with Visonic PowerCode / CodeSecure wireless devices. The module includes a super-heterodyne receiver module, specifically for digital data transfer on UHF radio channels. Its main application is as an RF interface unit used in security systems that communicates digital codes and reports. The receiver features serial data output at CMOS levels, which may be applied to a decoder or directly to a micro-processor unit.

# 2. SPECIFICATIONS

**Receiver Type:** Single-channel, UHF super-heterodyne receiver.

**Frequency:** 868.95 MHz **Bandwidth:** 400kHz@-3dBpoints

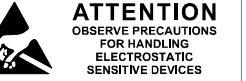

**Data Rate:** Up to 1 kbps NRZ. **Data Output Levels:** 0V (LOW) and 5V (HIGH).

**Baud rate:** 9600 **Parity bit:** None **Data bit:** 8

**Stop bit:** 1

## **UART interface**

**2 Integral Antennas diversity reception allowing high performance reception, overcoming "in-band" interference. Length**: 80mm **Supply Voltage:** 5 VDC ±5%.

**Current Consumption:** 15 mA @ 5 VDC.

### **2 MGC-Manual Control Gain:**

• MGC - High "5V" - Sensitivity attenuation 30dB.

- MGC High impedance Normal Sensitivity
- **Note:** Do not connect MGC to GND

**Operating Temperatures:** 0°C to 49°C (32°F to 120°F).

**Dimensions:** 52.5 x 51 x 12 mm

**Compliance with Standards:** Complies with EN 301 489-3 V1.2.1 (2000-08), EN 300 220-1 (1999) and EN 50131-1 Grade 2, Class II requirements.

**Note:** A sample disc can be obtained on email request.

# 3. WIRING AND SETTINGS

The Module decodes PowerCode & CodeSecure wireless messages and transfers them into a serial bit stream as defined by the receiver protocol description.

The module includes two integral antennas for diversity reception, allowing high performance reception, overcoming "in-band" interference.

Mechanical support and electrical connections to the MCR-300/UART are obtained by mounting the module on a 5-pin header seated on the host motherboard. The header pins are connected to a panel.

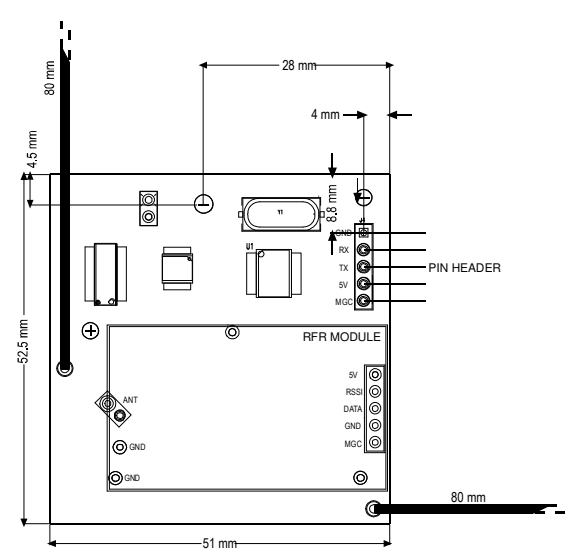

**Figure 1.** Top View of PCB and Electrical Connections **WARNING: Changes or modifications to this unit not expressly approved by the party responsible for compliance could void the user's authority to operate the equipment**.

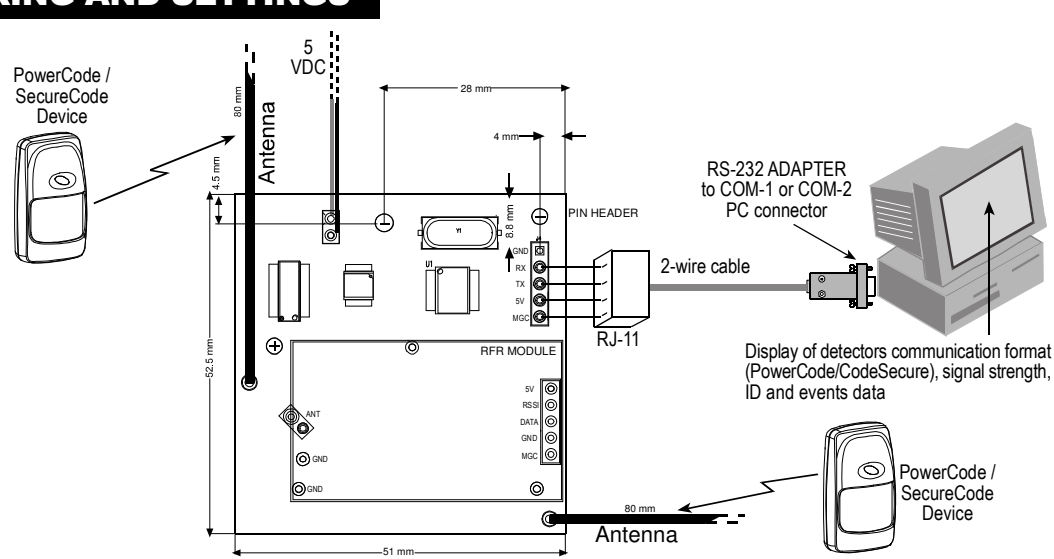

**Note:** Make sure that com ports 1 and 2 of your computer are not being used by another application.

**Figure 2.** Functional Diagram

# 4. DEMONSTRATION BOARD

# 4.1 The System and RF Communication

The MCR-300/UART is designed to be integrated into your control panel. The Module consists of a microprocessor and several other components. To aid in the understanding of the structure and content of messages a demonstration board was set up together with a unique computer software program. The demonstration board can be connected to the computer's COMM port for viewing messages received from the RF receiver. These messages appear in the same format as the messages sent by the module to the control panel.

For a general understanding, we will examine the structure of the received RF message.

### **Receiving RF message structure**

A receiving RF message is sent only if two such messages are received with true checksum (Power code) or with true lowest 10 bits of ID and function key (CodeSecure) in the same packet of messages.

### **RF message structure for PowerCode**

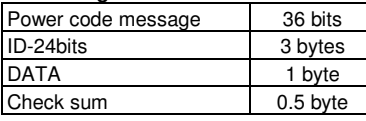

# **CodeSecure message (66 bits):**

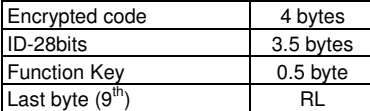

#### **The RS232 Message Structure (10 or 3 bytes)**

The RS232 message is sent at a rate of 9.6 KBaud.

There are two types of messages sent by the Receiver Module:

- Data message
- Control message

The Data message contains the data of a RF message received from the RF receiver.

The Control message contains data on jamming events and supervision data to support the communication link between the Receiver Module and the Control Panel.

# **Data message format (10 bytes):**

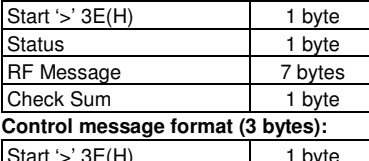

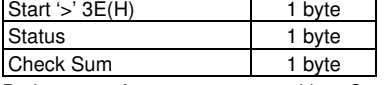

Both types of messages start with a Start byte of value 0x3E, and end with a Checksum byte. The messages also have a Status byte. The Data message includes the contents of the received RF message.

#### **RS232 dialog between the Receiver Module and the Control Panel**.

A message will be sent a maximum of 3 times. After each transmission the module waits for acknowledgement from the control panel. If an acknowledge signal/message is not received within 50 ms, the same message will be sent again.

The Receiver Module sends a Supervision message (using a Control message) every minute. Any Data message or Control message, successfully sent, is also considered a supervision message. Timer of supervision at the Receiver Module is cleared after every message that is sent.

An acknowledge message will be sent by the Control Panel to the Receiver Module after every message sent by the Receiver Module. This includes data messages and control messages. The acknowledged message will be of the character '<' = 0x3C.

# 4.2 Status Byte Structure (control message)

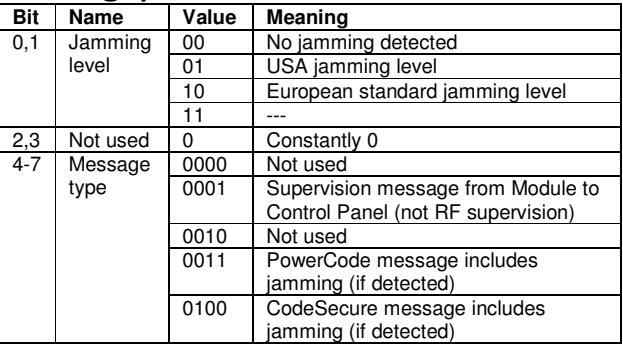

# 4.3 The RF Message PowerCode Structure (7 bytes)

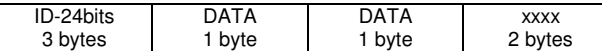

-- Sending direction

# **Contents of DATA byte for PowerCode**

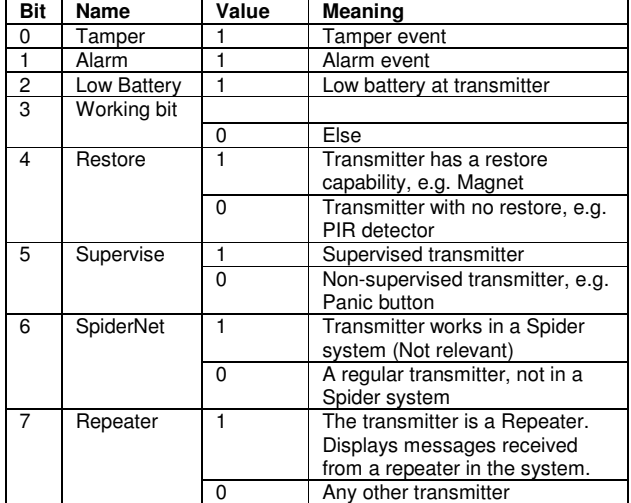

## **Contents of DATA1 byte for PowerCode:**

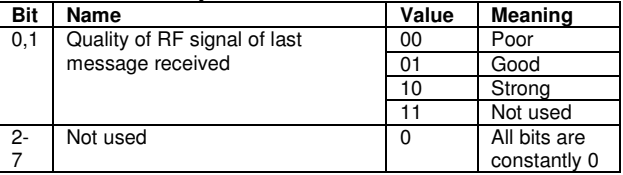

**RF message structure for CodeSecure (7 bytes) - Keyfob** 

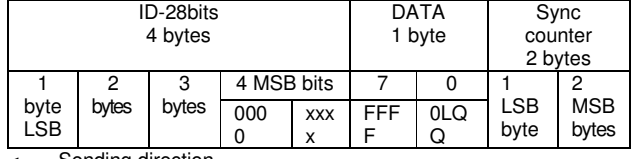

--- Sending direction

#### **Contents of DATA byte for CodeSecure**

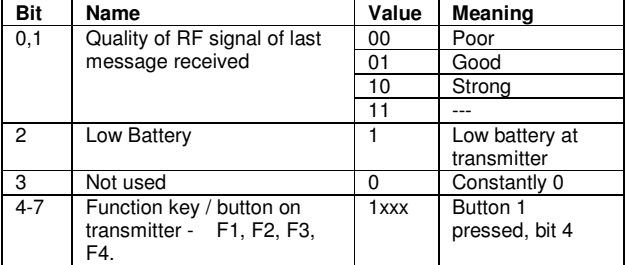

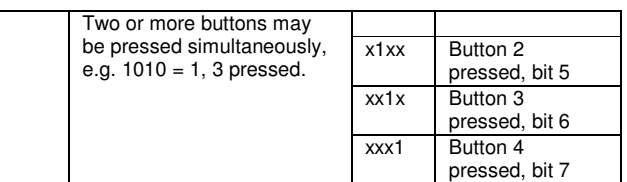

#### **The Jamming Bits**

There are two standards for jamming decision that are implemented in the system: European standard and American (USA) standard. The two differ slightly.

The common part of those standards is:

- **1.** For every second, a **jamming state** is detected if during 18% of a second the disturbances are larger than a predefined threshold.
- **2. Jamming event** is declared if the jamming state persists for 30 or more seconds of the minute.
	- The difference between the USA and European standards are as follows:
	- USA standard requests continuous 30 or more seconds of jamming state.
	- European standard requests any 30 or more seconds of jamming state during one minute.

Clearly, not every jamming event defined as European standard is considered a jamming event according to USA standard.

#### **CodeSecure Implementation**

CodeSecure implements the KELOQ code hopping technology to make each transmission by an encoder unique. The encoder transmissions are comprised of two parts. The first part changes each time the encoder is activated and is called the "hopping code". The second part is the serial number of the encoder (ID), recognizable to a decoder.

**The hopping code** contains function information, a discrimination value and a synchronization counter. An encryption algorithm encrypts this information before being transmitted. The encryption algorithm uses a 64-bit encryption key. If one bit in the data that is encrypted changes, the result is that an average of half of the bits in the output will change. As a result, the hopping code changes dramatically for each transmission and cannot be predicted.

The transmitted word contains a 16-bit **synchronization counter**. The counter is incremented every time the encoder is activated.

The synchronization information is used at the decoder to determine whether a transmission is valid, or a repetition of a previous transmission is being sent. When a following transmission is received from the same transmitter it is possible to verify whether the transmission is valid. Previous codes are rejected to safeguard "code

# 5. OPERATION

# 5.1 Viewing all Detector IDs

**Note:** Use a MCR-300/UART unit whose receiving frequency is identical to the frequency of the detectors.

The following steps are performed for checking detector IDs within the system.

- **1.** Insert the CD-ROM into the CD-ROM drive.
- **2.** Copy the contents of the CD-ROM into a new folder on your PC.
- **3.** From your PC, double-click the MCW\_LINK\_DOS.exe file.
- **4.** Press 1 or 2 on your keyboard to establish which COM port is being used; a window displays a list of all the registered detectors within the system and their IDs, as shown in Figure 2.
- **5.** To view a specific detector ID you should initiate an event, for example, alarm or tamper (a tamper event is initiated by opening and closing the cover).
- **6.** Write down the ID (6 characters, for example, F384B3).
- **7.** Click X on the top right corner of the window to close the window.
- **8.** A new window will open; click End Now.
- **Notes:**
	- a) When receiving and viewing messages on your screen the software creates a new file in the directory you already opened containing the MCW\_LINK\_DOS.exe file and ID\_TABLE.txt file. This new file will contain a name that includes the date of the received messages, for example, THUSEP23.txt (day/month/date.txt). This enables the computer to automatically create a log file of all received messages. Every day the computer automatically opens a new file with the date included in the file name.
	- b) You can convert the .txt data file into an Excel data sheet (.xls) by clicking File→Open then launching the daily file from the directory to which it was saved. Follow the remainder of the instructions of the Text Import Wizard.

DE3140U 3

grabbers". The range of the synchronization counter is 65,536. Each transmission, for example, a button press, generates a new synchronization number, one out of the 65,356.

### **Implementation Guidelines**

**Storing serial numbers** - The synchronization counter value is stored in EEPROM of the control panel every time a valid transmission is received from a particular encoder. **It is highly recommended to keep two copies of the synchronization counter in two different EEPROM locations**. This is because that in the event of a power failure during an EEPROM write, a corrupted counter value would be read when the control panel is later powered up, resulting in encoder transmissions erroneously being discarded as invalid.

The encoder's serial number is transmitted every time a button is pressed. The serial number is transmitted unencrypted as part of the transmission. A serial number is used at the Receiver Module to check message correction after message decryption, and at the control panel to verify whether transmitter is valid. **Serial numbers of every valid transmitter must be stored in EEPROM of the control panel**.

### **Algorithm of synchronization counter control**

Conditions must be established where the transmitter is pressed while out of valid range of the RF Receiver. Allowing two "synchronization windows" achieves this:

- The open window
- The resynchronization window

The **open window** is a reception of a transmission where the synchronization counter is 1 to 16 higher than the previous counter value received. The reception of such a signal will result in an immediate counter update by the control panel program and the appropriate outputs being activated.

If the transmitter is pressed more than 16 times out of range of the receiver, resynchronization needs to be performed. The **resynchronization window** is half of the total counter range, 32K numbers. During resynchronization, the control panel program waits for two consecutive transmissions from the encoder before resynchronization occurs and the resynchronized counters are updated in the EEPROM of the control panel. When the control panel receives a transmission with a synchronization counter value more than 16 above the stored counter value and less than 32,768 counts above the stored value, the control panel temporarily stores the value of the synchronization counter received. If the next transmission received has a synchronization counter value of one above the previous sent, the control panel resynchronizes on the last transmission received and activates the appropriate outputs.

If any of the above tests fail, the transmission received is discarded.

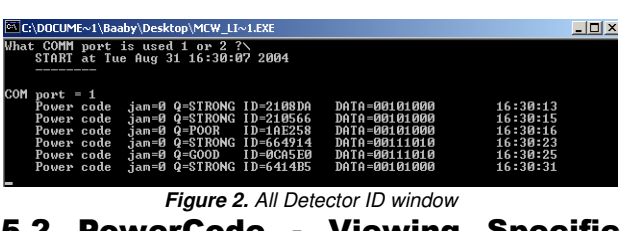

# 5.2 PowerCode - Viewing Specific Detector IDs

To view specific detector IDs, you need to enroll the required detectors by filling a simple .txt file to provide details of the detector ID.

**1.** From your PC, double-click the ID\_TABLE.txt file.

**Note:** If the file opens as Read-only, from Windows Explorer right-click the file, select Properties, then click the General tab. Deselect the Read-Only checkbox, then click OK.

- **2.** Enter the ID of the detector; enter each ID on a separate row.
- **3.** Save the ID\_TABLE.txt file using the same file name (from the File menu, click Save).
- **4.** Click X on the top right corner of the window to close the ID\_TABLE.txt window.
- **5.** Double-click the MCW\_LINK\_DOS.exe file.
- **6.** Press 1 or 2 on your keyboard to establish which COM port is being used; a window displays a list of all the enrolled detectors and their IDs, as shown in Figure 3.

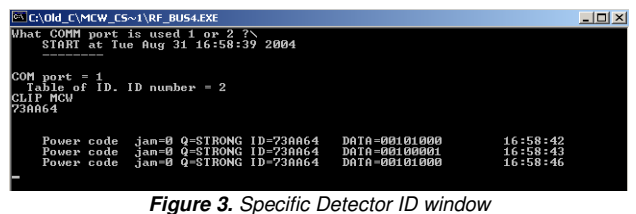

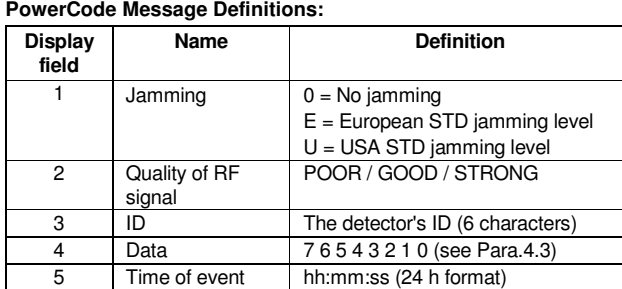

**7.** The system now begins to monitor the enrolled detectors. The window will display the detectors you selected as shown in Figure 3.

**Note:** The PowerCode Message Definitions table explains how to read the data. The Definition of DATA bits in a PowerCode Message table explains each bit of the DATA field in a PowerCode message.

**8.** Click X on the top right corner of the window to end the monitoring and to close the window.

**9.** A new window will open; click End Now.

#### **Definition of DATA bits in a PowerCode Message:**

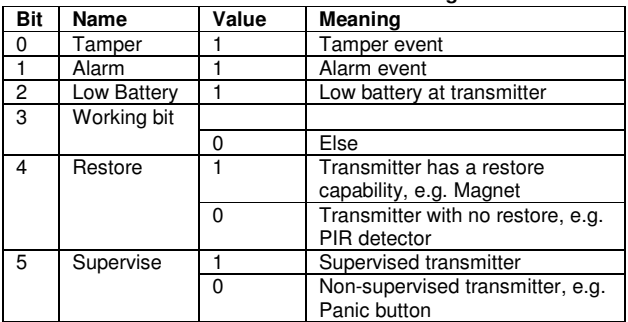

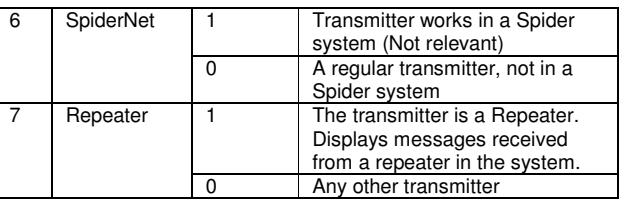

# 5.3 CodeSecure - Viewing Specific Keyfob IDs

To view specific keyfob IDs, you need to enroll the required keyfobs by filling a simple .txt file to provide details of the keyfob ID. To perform this, follow the instructions in section 4.2.

Figure 4 displays the messages sent by a keyfob, where all four keyfob buttons were pressed consecutively.

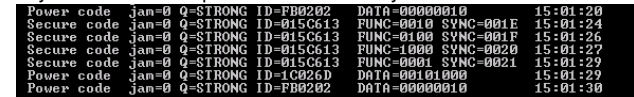

**Figure 4.** Specific Keyfob ID window

The CodeSecure Messages table provides the definition of each field in a keyfob message.

#### **CodeSecure Messages:**

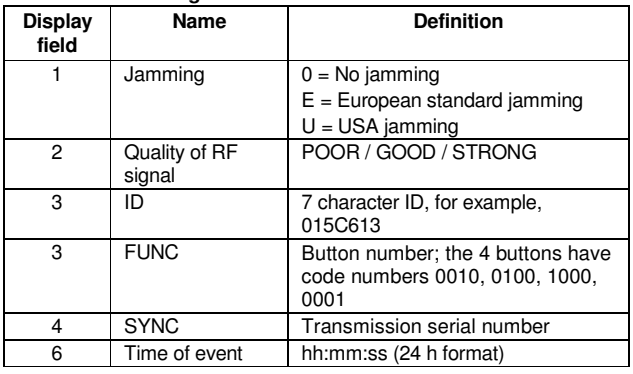

#### WARRANTY

Visonic Ltd. and/or its subsidiaries and its affiliates ("the Manufacturer") warrants its products hereinafter referred to as "the Product" or "Products" to be in conformance with its own plans and specifications and to be free of defects in materials and workmanship under normal use and service for a period of twelve months from the date of shipment by the Manufacturer. The Manufacturer's obligations shall be limited within the warranty period, at its option, to repair or replace the product or any part thereof. The Manufacturer shall not be responsible for dismantling and/or reinstallation charges. To exercise the warranty the product must be returned to the Manufacturer freight prepaid and insured.

**This warranty does not apply in the following cases:** improper installation, misuse, failure to follow installation and operating instructions, alteration, abuse, accident or tampering, and repair by anyone other than the Manufacturer.

This warranty is exclusive and expressly in lieu of all other warranties, obligations or liabilities, whether written, oral, express or implied, including any warranty of merchantability or fitness for a particular purpose, or otherwise. In no case shall the Manufacturer be liable to anyone for any consequential or incidental damages for breach of this warranty or any other warranties whatsoever, as aforesaid.

This warranty shall not be modified, varied or extended, and the Manufacturer does not authorize any person to act on its behalf in the modification, variation or extension of this<br>warranty. This warranty shall apply to the Product only. All products, accessories or<br>attachments of others used in conjunction covered solely by their own warranty, if any. The Manufacturer shall not be liable for any damage or loss whatsoever, whether directly, indirectly, incidentally, consequentially or otherwise, caused by the malfunction of the Product due to products, accessories, or attachments of others, including batteries, used in conjunction with the Products.

The Manufacturer does not represent that its Product may not be compromised and/or circumvented, or that the Product will prevent any death, personal and/or bodily injury and/or damage to property resulting from burglary, robbery, fire or otherwise, or that the Product will in all cases provide adequate warning or protection. User understands that a properly installed and maintained alarm may only reduce the risk of events such as burglary, robbery, and fire without warning, but it is not insurance or a guarantee that such will not occur or that there will be no death, personal damage and/or damage to property as a result.

**The Manufacturer shall have no liability for any death, personal and/or bodily injury and/or damage to property or other loss whether direct, indirect, incidental, consequential or otherwise, based on a claim that the Product failed to function.**  However, if the Manufacturer is held liable, whether directly or indirectly, for any loss or damage arising under this limited warranty or otherwise, regardless of cause or origin, the Manufacturer's maximum liability shall not in any case exceed the purchase price of the Product, which shall be fixed as liquidated damages and not as a penalty, and shall be the complete and exclusive remedy against the Manufacturer.

**Warning:** The user should follow the installation and operation instructions and among other things test the Product and the whole system at least once a week. For various reasons, including, but not limited to, changes in environmental conditions, electric or electronic disruptions and tampering, the Product may not perform as expected. The user is advised to take all necessary precautions for his/her safety and the protection of his/her property. 6/91

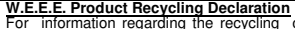

W.E.E.E. Product Recycling Declaration<br>For information regarding the recycling of this product you must contact the company from which you orignially purchased it. If you are discarding this product and not<br>returning it fo

# จิ

DE3140U (REV. 0, 11/05)

**VISONIC LTD. (ISRAEL): P.O.B 22020 TEL-AVIV 61220 ISRAEL. PHONE: (972-3) 645-6789, FAX: (972-3) 645-6788**<br>VISONIC INC. (U.S.A.): 65 WEST DUDLEY TOWN ROAD, BLOOMFIELD CT 06002-1376. PHONE: (860) 243-0833 **VISONIC INC. (U.S.A.):** 65 WEST DUDLEY TOWN ROAD, BLOOMFIELD CT 06002-1376. PHONE: (860) 243-0833, (800) 223-0020 FAX: (860) 242-8094 **VISONIC LTD. (UK):** FRASER ROAD, PRIORY BUSINESS PARK, BEDFORD MK44 3WH. PHONE: (0870) 730-0800 FAX: (0870) 730-0801 **INTERNET:** WWW.VISONIC.COM<br>
©VISONIC LTD. 2005 MCR-300/UART

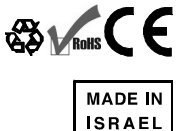

4 DE3140U

X